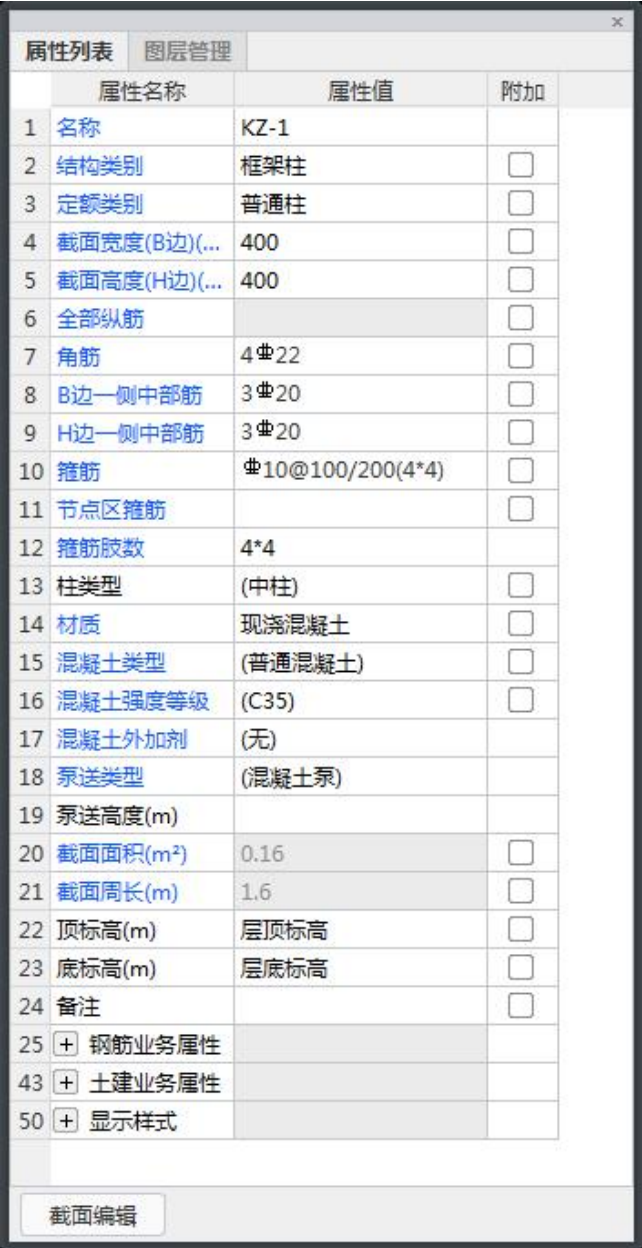

柱构件按照截面可以分为矩形柱、圆形柱、异形柱和参数化柱四种类型。

1.名称:根据图纸输入构件的名称,该名称在当前楼层的当前构件类型下是唯一的。

2.结构类别: 类别会根据构件名称中的字母自动生成, 例如: KZ 生成的是框架柱, 也可以 根据实际情况进行选择。

3.定额类别:选择为普通柱。

一、矩形柱属性列表:

4.截面宽度(B 边):柱的截面宽度。

5.截面高度(H 边):柱的截面高度。

6.全部纵筋: 表示柱截面内所有的纵筋, 如 24C28; 如果纵筋有不同的级别和直径则使用 + 连接,如 4C28+16C22。

7.角筋:只有当全部纵筋属性值为空时才可输入,例如:4B22。

8.B 边一侧中部筋:只有当柱全部纵筋属性值为空时才可输入, 例如: 5B22。

9.H 边一侧中部筋:只有当柱全部纵筋属性值为空时才可输入, 例如: 4B20。

10.箍筋:参见《GTJ2018 钢筋输入格式详解》-《一、柱》->01 [框架柱/墙柱](http://zjk.glodon.com/helpdoc/content/7?category=1684)

11.节点区箍筋:参见《GTJ2018 钢筋输入格式详解》-《一、柱》->01 [框架柱/墙柱](http://zjk.glodon.com/helpdoc/content/7?category=1684)

12.箍筋肢数:通过点击当前框中三点按钮选择肢数类型,相关操作请参阅["计算设置-钢筋](http://zjk.glodon.com/helpdoc/content/7?category=1882)"

-"箍筋设置"条目。

13.柱类型:可以设置柱子为中柱、角柱、边柱-B、边柱-H。该属性只影响顶层柱的钢筋计 算。

14.材质:不同的计算规则对应不同材质的柱 ,比如现浇混凝土、商品混凝土、预制混凝土、 细石混凝土。

15.混凝土类型:当前构件的混凝土类型,可以根据实际情况进行调整。这里的默认取值与 [楼层设置](http://zjk.glodon.com/helpdoc/content/7?category=1600)里的混凝土类型一致。

16.混凝土强度等级:混凝土的抗压强度。采用符号 C 表示,这里默认取值[与楼层设置](http://zjk.glodon.com/helpdoc/content/7?category=1600)里的 混凝土强度等级一致。

17.混凝土外加剂:可选择减水剂,早强剂,防冻剂,缓凝剂,或不添加混凝土外加剂。 18.泵送类型:混凝泵,汽车泵,非泵送。

19.泵送高度(m):泵送砼高度。

20.截面面积:软件根据所输入的构件尺寸自动计算出的面积数值。

21.截面周长:软件根据所输入的构件尺寸自动计算出的周长数值。

22.顶标高:柱顶的标高,可以根据实际情况进行调整。

23.低标高:柱底的标高,可以根据实际情况进行调整。

24.备注:该属性值仅仅是个标识,对计算不会起任何作用。

25.钢筋业务属性:如下图,包含以下设置

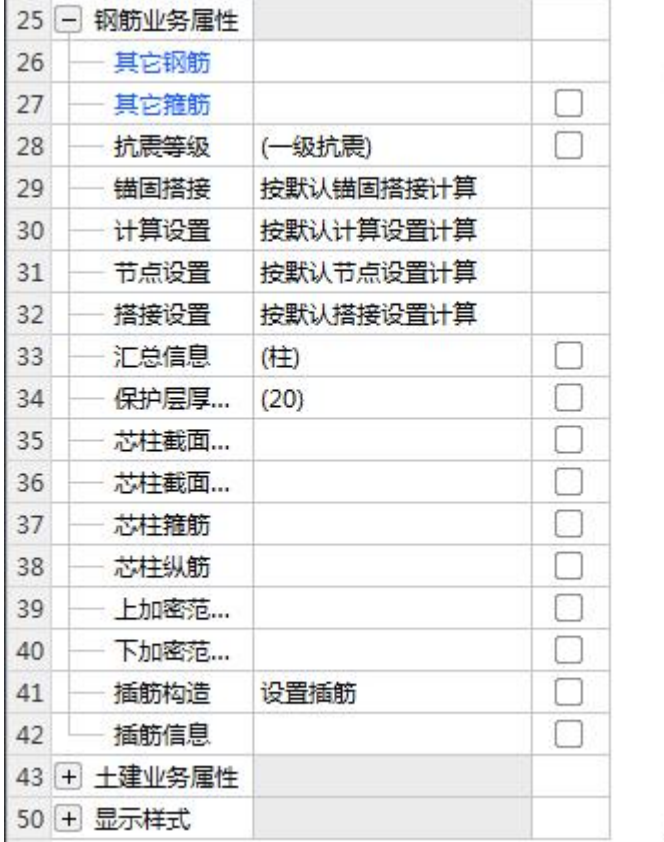

26.其它钢筋:除了当前构件中已经输入的钢筋以外,还有需要计算的钢筋,则可以点击三 点按钮,在弹出界面来输入。

27.其它箍筋:除了当前构件中已经输入的箍筋以外,还有需要计算的箍筋,则可以点击三

点按钮,在弹出界面来输入。

28.抗震等级:用户可调整构件抗震等级,默认取值与[楼层设置里](http://zjk.glodon.com/helpdoc/content/7?category=1600)的抗震等级一致。

29.锚固搭接:软件会自动读取楼层管理中的数据,当前构件需要特殊处理时,可以点击三 点按钮,单独进行调整,修改后只对当前构件起作用。

30.计算设置:对钢筋计算规则进行修改,当前构件会自动读取工程设置中的计算设置信息, 如果当前构件的计算方法需要特殊处理,则可以针对当前构件进行设置。具体操作方法请参 阅"[计算设置-钢筋](http://zjk.glodon.com/helpdoc/content/7?category=1882)",修改后只对当前构件起作用。

31.节点设置:对于钢筋的节点构造进行修改,具体操作方法请参阅["计算设置-钢筋"](http://zjk.glodon.com/helpdoc/content/7?category=1882)->

"节点设置"条目。当前构件会自动读取节点设置中的节点,如果当前构件需要特殊处理, 可以单独进行调整,修改后只对当前构件起作用。

32.搭接设置:软件自动读取楼层设置中搭接设置的具体数值,当前构件如果有特殊要求, 则可以点击三点按钮,根据具体情况修改,修改后只对当前构件起作用

33.汇总信息:默认为构件的类别名称。报表预览时部分报表可以以该信息进行钢筋的分类 汇总。

34.保护层厚度:软件自动读取楼层管理中的保护层厚度,如果当前构件需要特殊处理,则 可以根据实际情况进行输入。

35.芯柱截面宽:芯柱 B 边的长度, 单位为 mm。

36.芯柱截面高:芯柱 H 边的长度, 单位为 mm。

37.芯柱箍筋: 请参见文档《GTJ2018 钢筋输入格式详解》-《一、柱》->01 [框架柱/墙柱](http://zjk.glodon.com/helpdoc/content/7?category=1684)

38.芯柱纵筋:输入格式同全部纵筋。

39.上加密范围:默认为空,表示按规范计算。

40.下加密范围: 默认为空,表示按规范计算。

41.插筋构造:指柱层间变截面或钢筋发生变化时的柱纵筋设计构造或者柱生根时的纵筋构 造,当选择为设置插筋时,软件根据相应设置自动计算插筋;当选择为纵筋锚固时,则上层 柱纵筋伸入下层,不再单独设置插筋。

42.插筋信息:缺省为空,表示插筋的根数和直径同柱纵筋。也可自行输入,输入格式:数 量+级别+直径,不同直径用"+"号连接。例如:12B25+5B22。只有当插筋构造选择为 "设置插筋"时该属性值才起作用。

43.土建业务属性,如下图,包含以下设置。

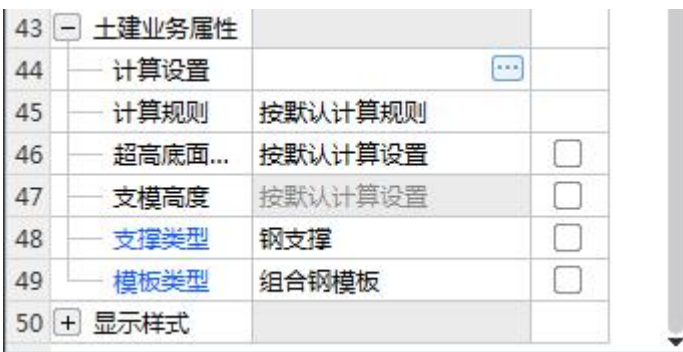

44.计算设置:用户可点击三点按钮自行设置构件土建计算信息,软件将按设置的计算方法

计算,修改后只对当前构件起作用。

45.计算规则:软件内置全国各地清单及定额计算规则,同时用户可点击三点按钮,自行设 置构件土建计算规则,软件将按设置的计算规则计算。

46.超高底面标高:按默认计算设置。

47.支模高度:支模高度根据超高底面标高计算,为只读属性。

48.支撑类型:模板的支撑类型,通常有钢支撑、木支撑。

49.模板类型:柱构件浇筑时的模板类型,通常有组合钢模板、木模板、复合木模板。

50.显示样式:如下图,包含以下设置

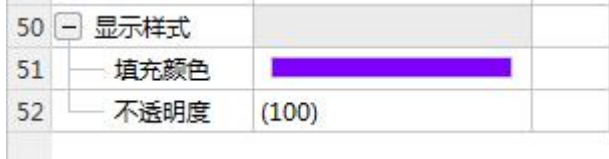

51.填充颜色:可设置柱边框颜色、填充颜色,以便于在绘图区进行构建种类的快速区分。

52.不透明度:图元过多发生遮挡时,调整不透明度可以帮助您便捷查看到被遮挡的图元。

## 二、圆形柱属性列表:

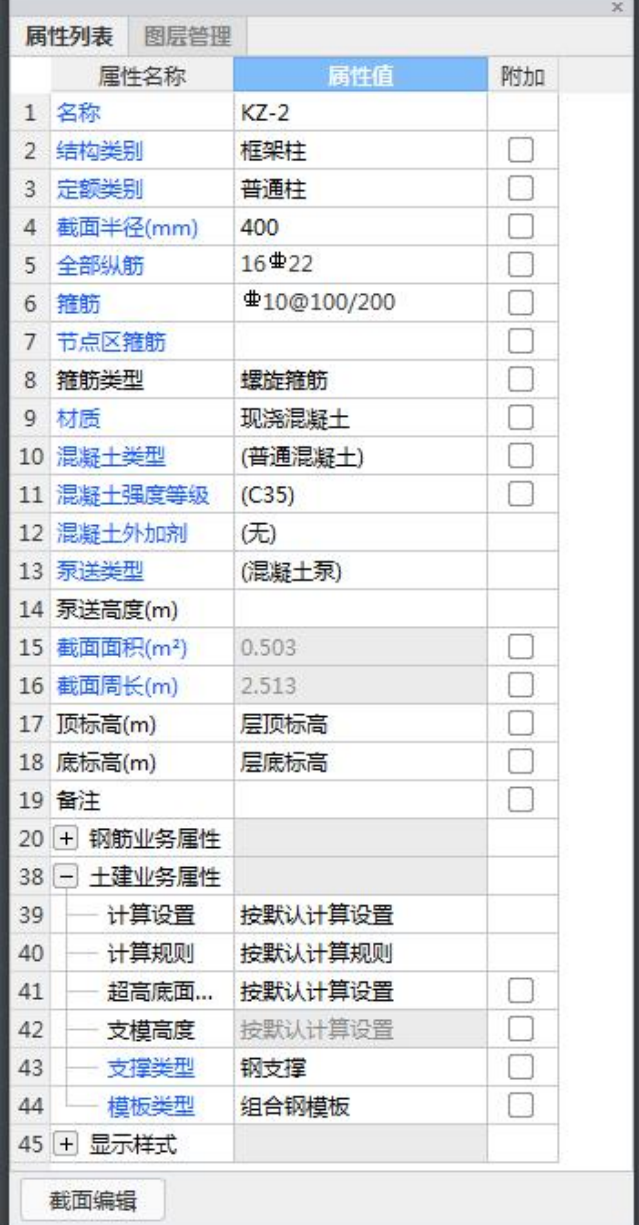

1.截面半径:设置圆形柱截面半径。可以用"数值/数值"来表示变截面柱,输入格式为"柱

顶截面尺寸/柱底截面尺寸"。(圆形柱没有截面宽,截面高属性)

2.其他属性同矩形柱,参见矩形柱属性列表。

## 三、异形柱属性列表:

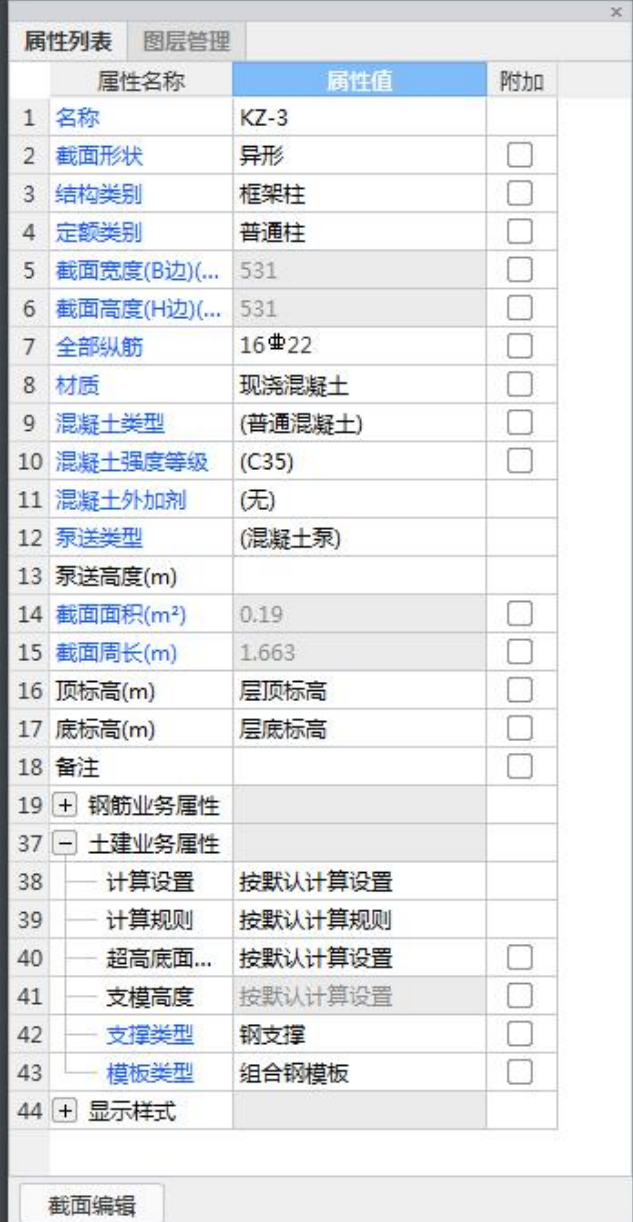

1.新建异形柱,可使用弹出的异形截面编辑器绘制线式异形截面,点击"确认"后可编辑属 性。

2.截面形状:可以点击当前框中的三点按钮,可在弹出的异形截面编辑器进行再次编辑。

3.截面宽度(B边): 柱截面外接矩形的宽度;

4.截面高度(H边): 柱截面外接矩形的高度;

5.截面面积:软件按照柱本身的属性计算出的截面面积。

6.截面周长:软件按照柱本身的属性计算出的截面周长。

7.其它属性与矩形柱属性类似,参见矩形柱属性列表。

## 四、参数化柱属性列表:

1.新建参数化柱:可在弹出的"选择参数化图形"对话框设置截面类型与具体尺寸,点击"确

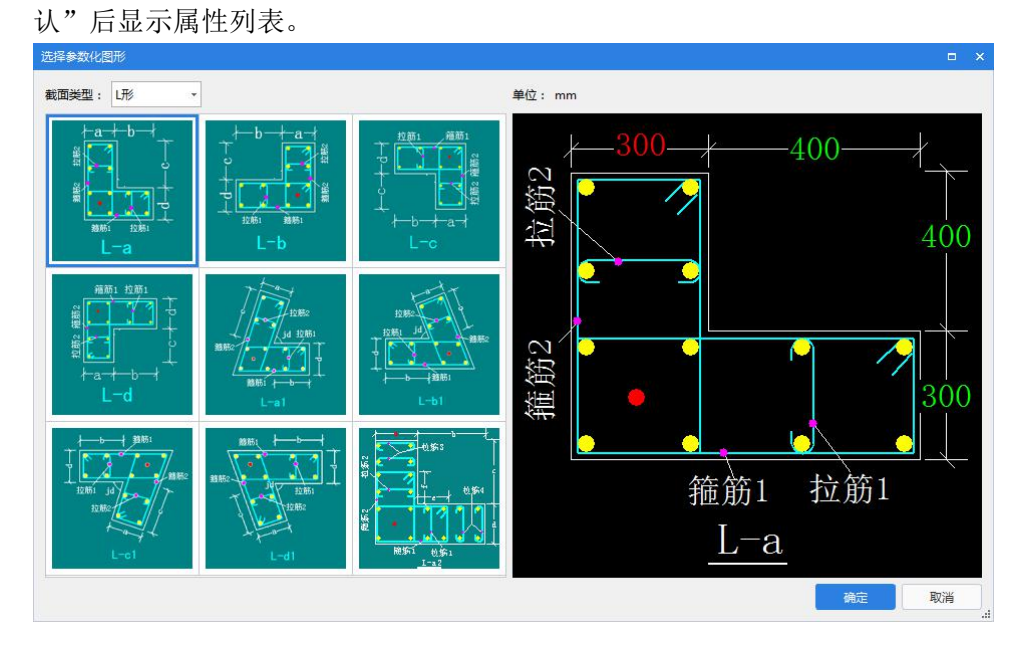

2.截面形状:可以点击当前框中的三点按钮,在弹出的"选择参数化图形"对话框进行再次 编辑。

3.截面宽度(B边): 柱截面外接矩形的宽度;

4.截面高度(H边): 柱截面外接矩形的高度;

5.截面面积:软件按照柱本身的属性计算出的截面面积。

6.截面周长:软件按照柱本身的属性计算出的截面周长。

7.其它属性与矩形柱属性类似,参见矩形柱属性列表。

## 五、注意:

1.边框、填充颜色调整跟绘图区一致时图元无法直观被看见,只有在被选中时才能查看  $\widehat{\mathbb{E}}$  , and the contract of  $\widehat{\mathbb{E}}$  , and  $\widehat{\mathbb{E}}$  , and  $\widehat{\mathbb{E}}$  , and  $\widehat{\mathbb{E}}$  , and  $\widehat{\mathbb{E}}$  , and  $\widehat{\mathbb{E}}$  , and  $\widehat{\mathbb{E}}$  , and  $\widehat{\mathbb{E}}$  , and  $\widehat{\mathbb{E}}$  , and  $\widehat{\mathbb{E}}$  , and  $\widehat{\math$ 

2. 不透明度调整为"0"时图元变成纯透明状态,只有在被选中时才能查看到。